# **シフト管理 クイックスタートマニュアル**

Ver. 2.1

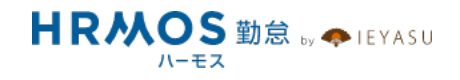

#### ■ 本マニュアルの目的

この度は、クラウド勤怠管理システム「HRMOS勤怠 by IEYASU」にお申込いただき 誠にありがとうございます。

本マニュアルは、シフト機能の設定に重点をおいたクイックスタートマニュアルです。 シフト機能の設定の流れや重要なポイント、活⽤事例等をご案内しております。

なお、届出申請の設定や休暇管理などは別マニュアルをご用意しておりますので、 HRMOS勤怠ヘルプページより、そちらマニュアルをご参照くださいませ。

# **■ ページ**

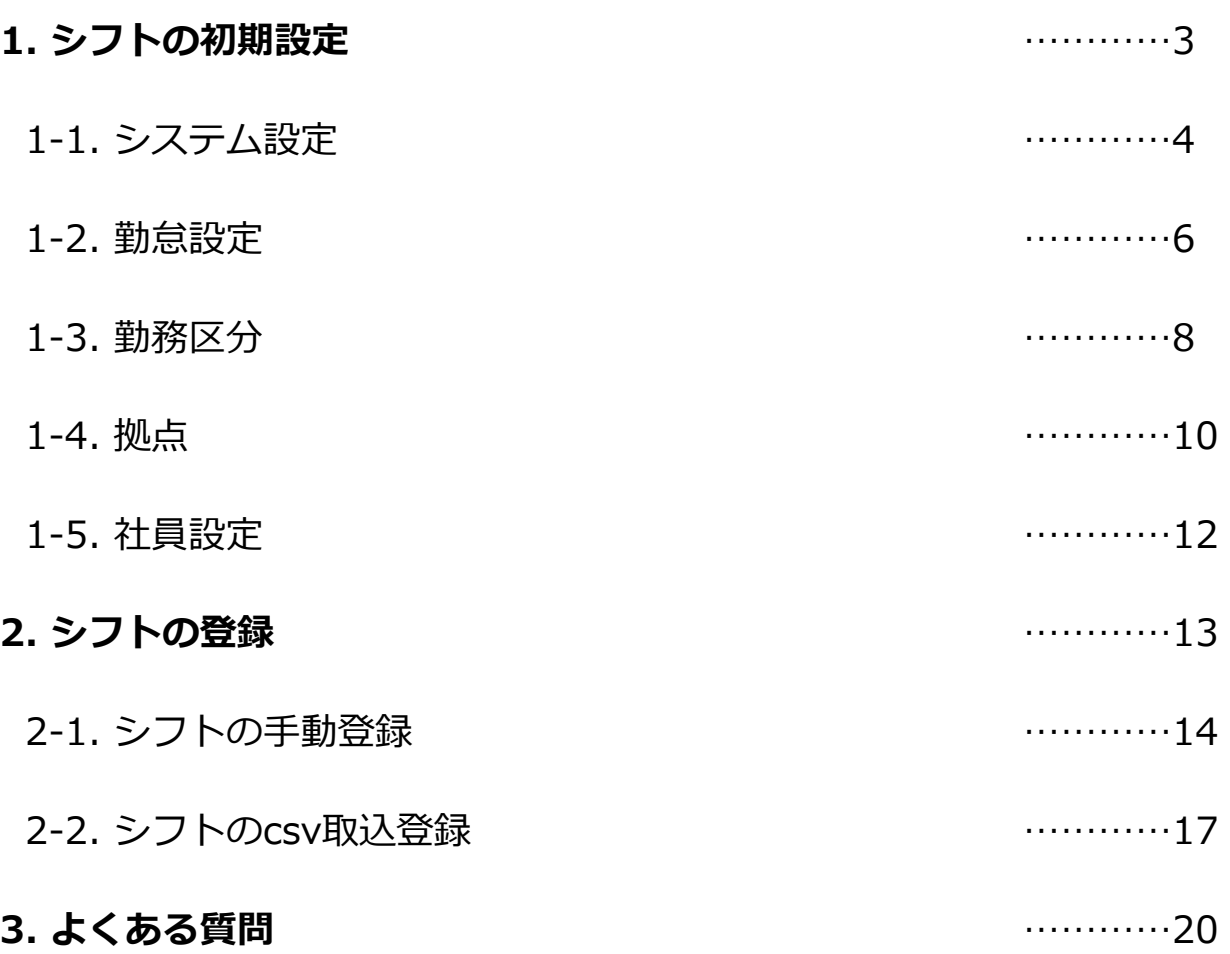

# **1. シフトの初期設定**

#### **まず、システム設定よりシフト設定機能そのものを「ON」にする必要があります。**

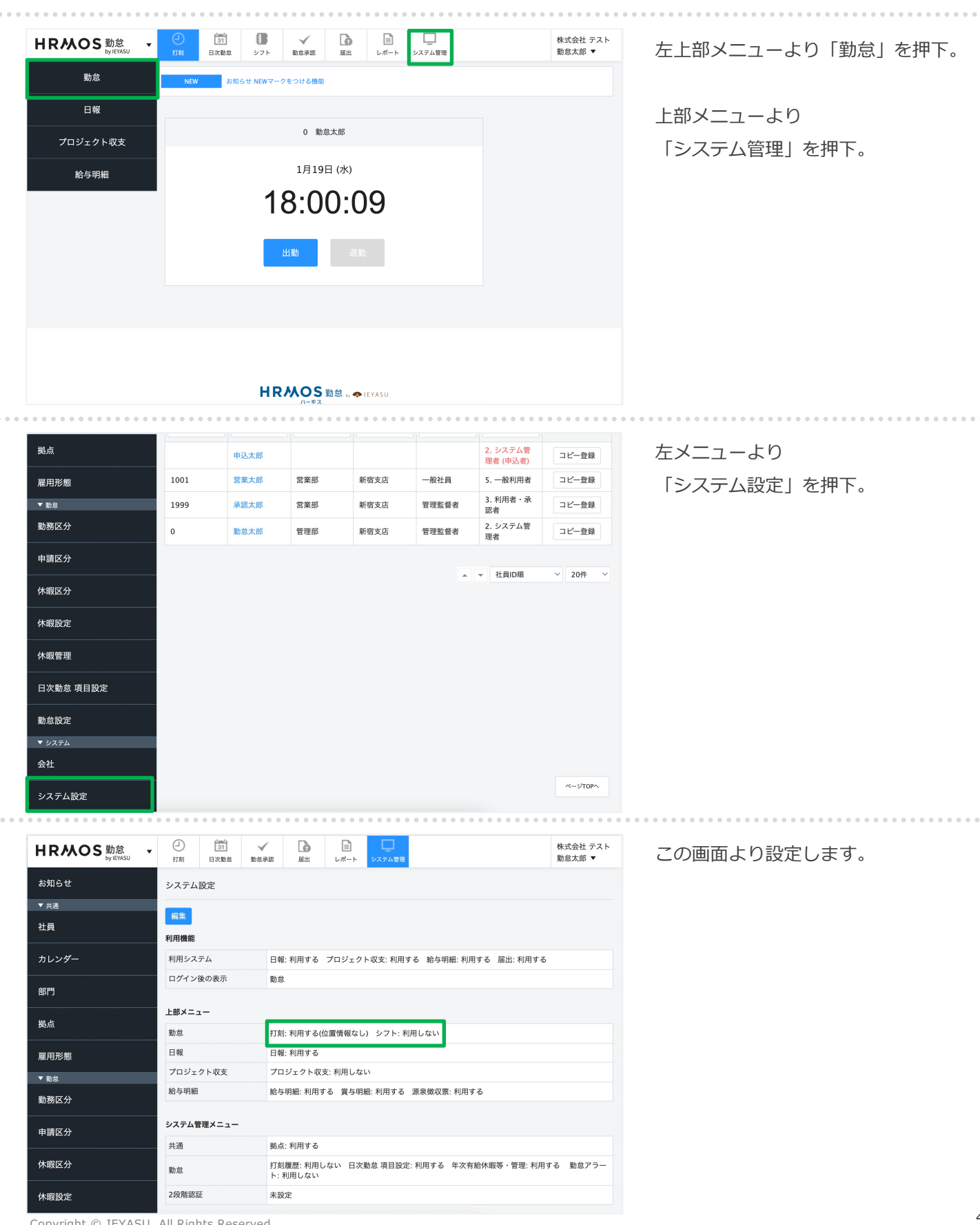

<sup>4</sup> Copyright © IEYASU. All Rights Reserved.

#### **まず、システム設定よりシフト設定機能そのものを「ON」にする必要があります。**

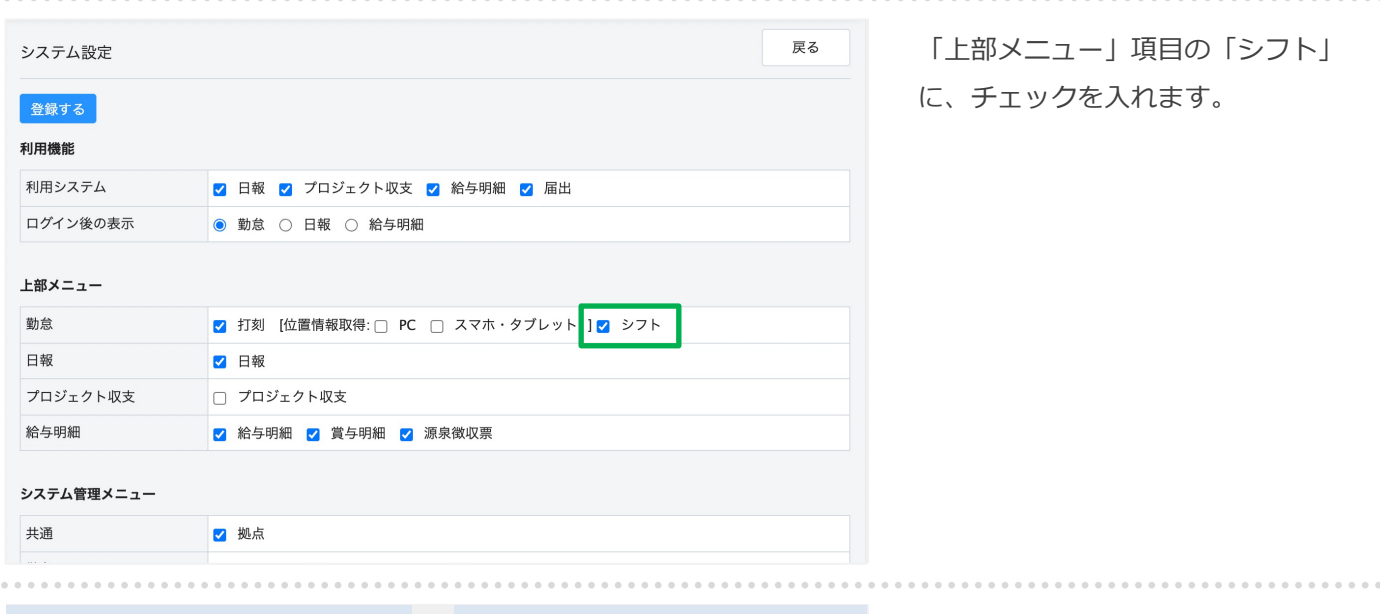

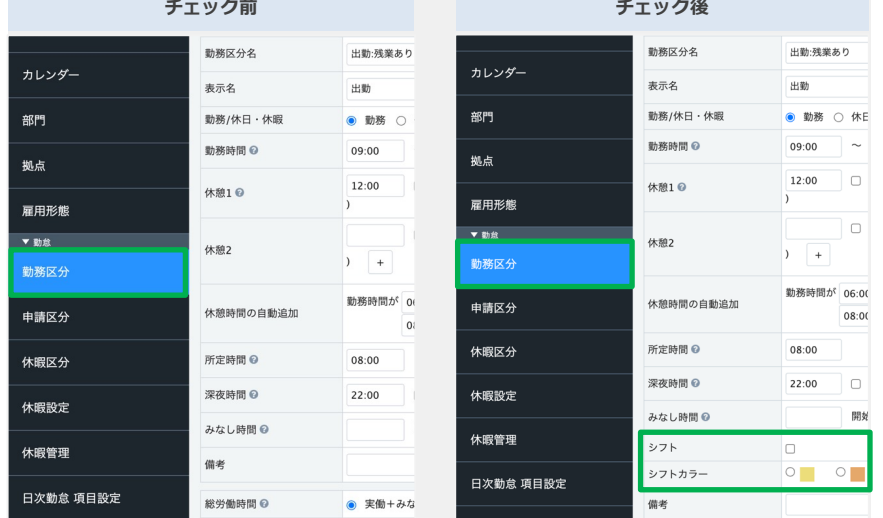

上記にチェックを⼊れることにより 左メニュー「勤務区分」の設定画⾯ にシフトに関する項⽬が追加されま す。

. . . . . . . . .

**勤怠設定画⾯より、シフト登録を許可する権限を設定します。**

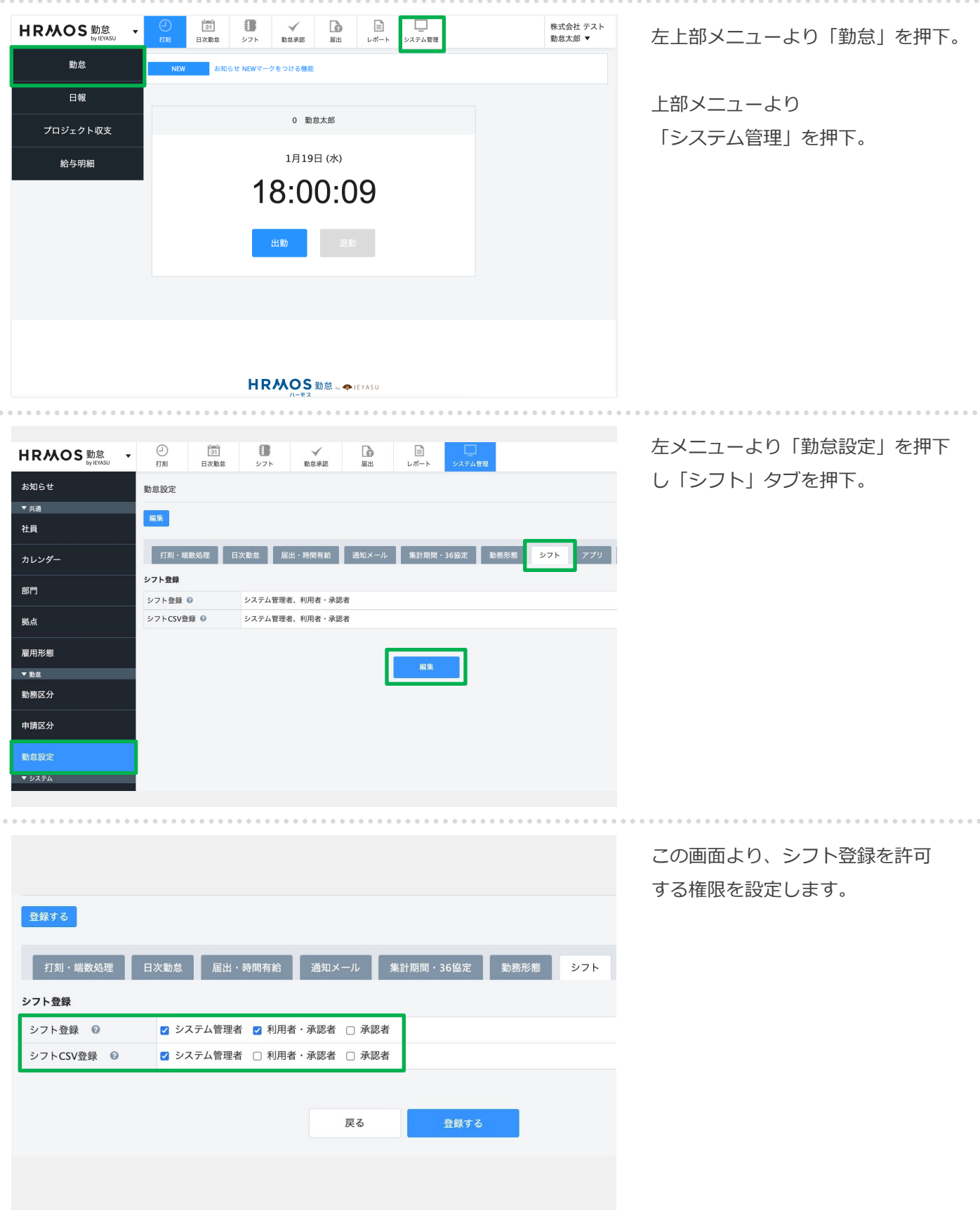

#### 1-2. 勤怠設定(2/2)

**勤怠設定画⾯より、シフト登録を許可する権限を設定します。**

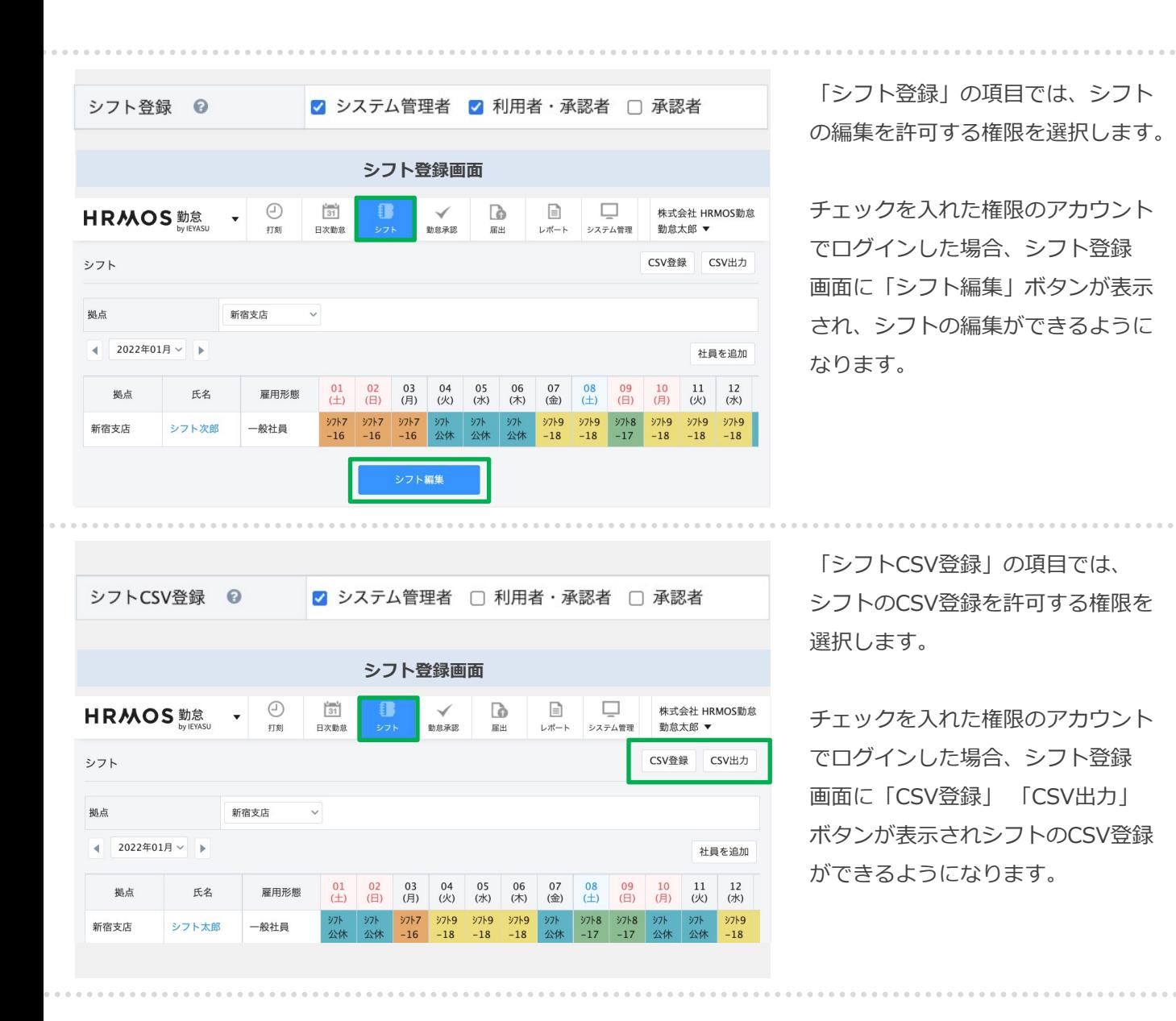

**次に「勤務区分」画⾯にて、シフト社員が利⽤する勤務区分を作成します。**

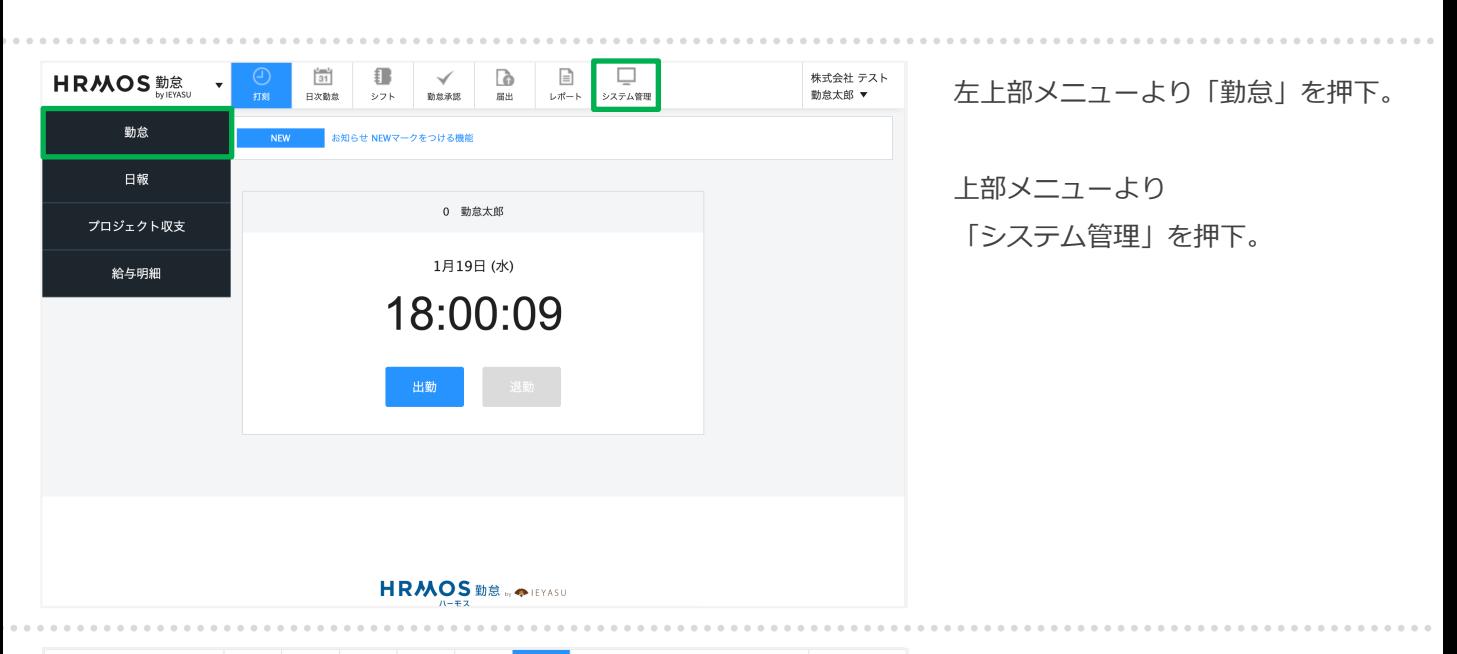

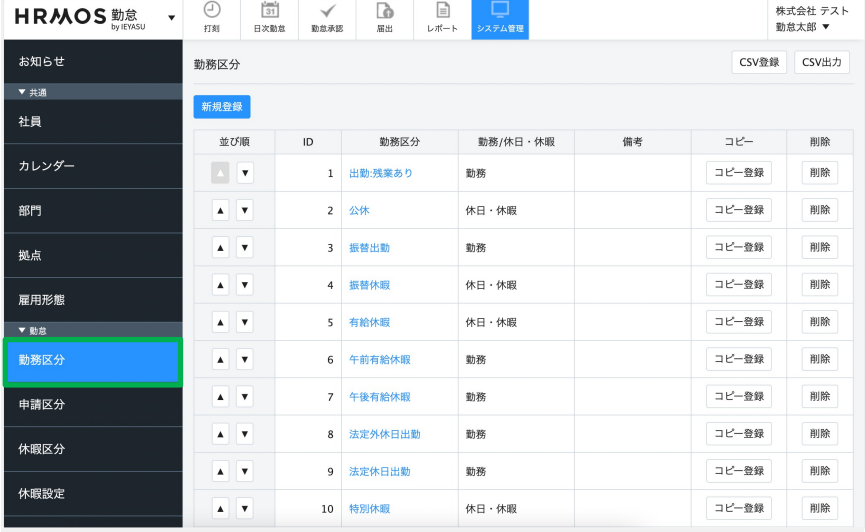

左メニューより「勤務区分」を押下。 この画面より勤務区分の新規作成・ 編集を行います。

#### **次に「勤務区分」画⾯にて、シフト社員が利⽤する勤務区分を作成します。**

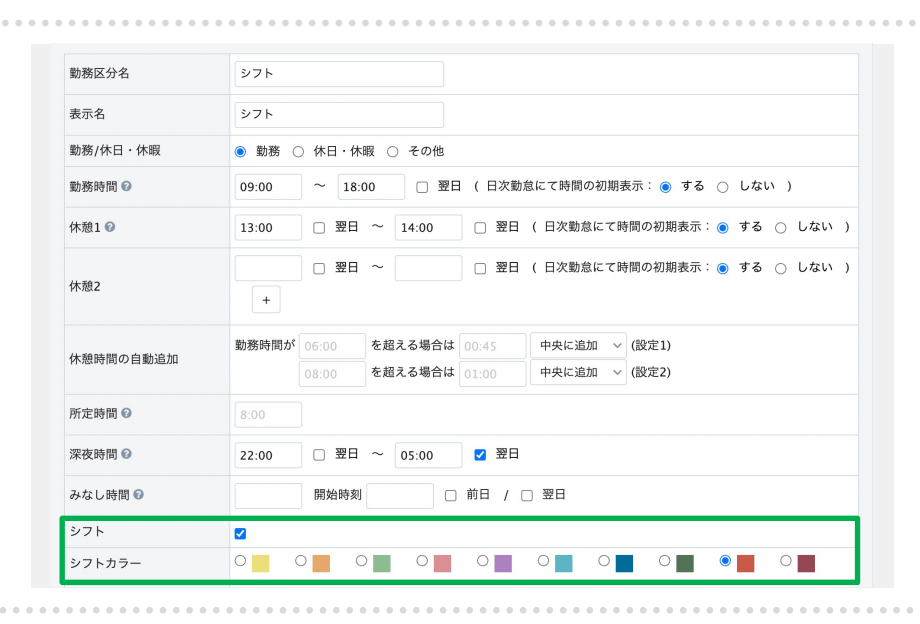

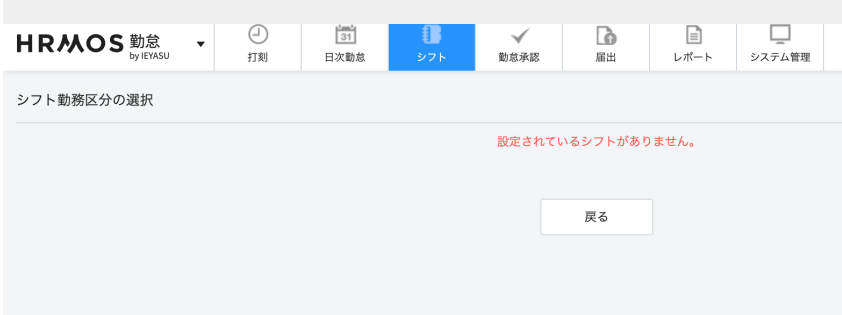

シフトの勤務区分の作成においては、 「シフト」と「シフトカラー」に 必ずチェックを⼊れてください。

勤務区分の詳細な作成方法は、 別マニュアルでご案内しております ので、そちらをご参照ください。

#### 【詳細】

[クイックスタートマニュアル\(勤務](https://www.ieyasu.co/help/wp-content/themes/generate/assets/pdf/IEYASU_manual_segments.pdf) 区分)

「シフト」と「シフトカラー」に チェックを入れていない場合、 シフト設定時に、その勤務区分が 選択肢に表示されませんので、 ご注意ください。

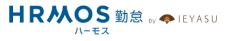

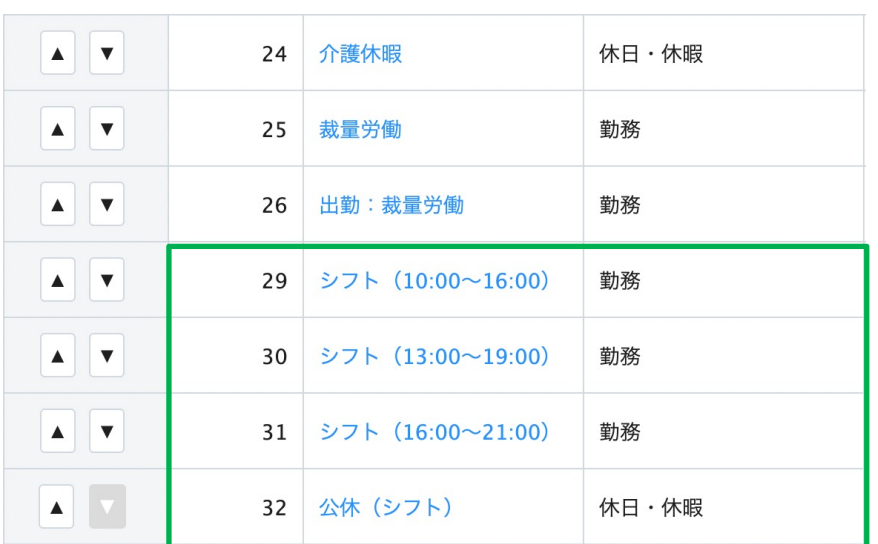

勤務区分は、勤務パターンごとに 独⾃の勤務区分を複数作成すること をお勧めいたします。 (例)朝番 10:00〜16:00 昼番 13:00〜19:00

また、休⽇出勤が多い場合は、 シフト勤務用の公休日も登録して おくことをお勧めいたします。 出勤シフト以外の⽇は、すべて 公休シフトで登録してください。

<sup>9</sup> Copyright © IEYASU. All Rights Reserved.

### 1-3. 拠点(1/2)

#### **「拠点」画⾯にて、拠点とシフトで使⽤する「勤務区分」の紐付けを⾏います。**

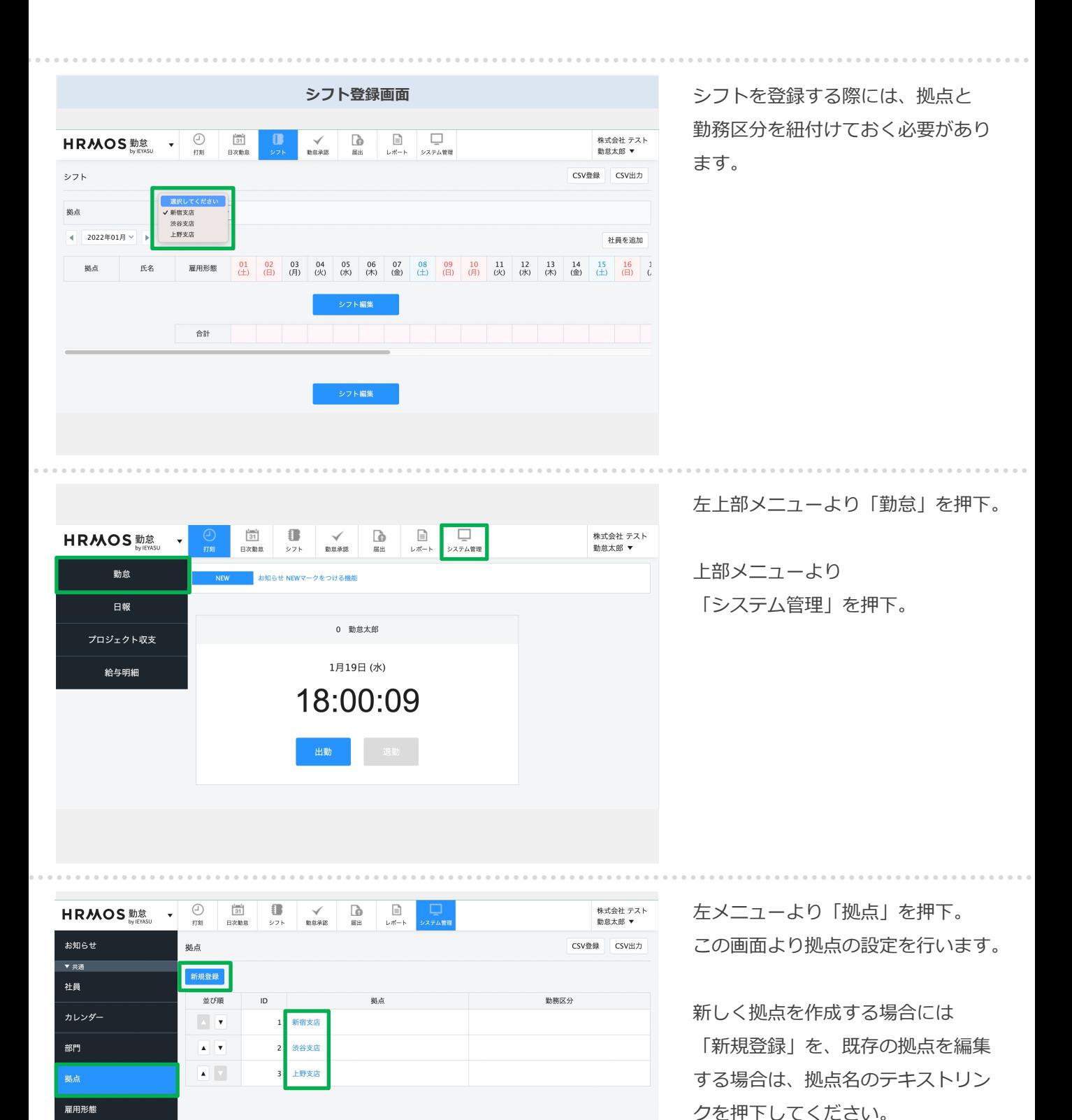

<sup>10</sup> Copyright © IEYASU. All Rights Reserved.

▼ 動意 勤務区分 申請区分 休暇区分 休暇設定

# 1-3. 拠点(2/2)

#### **「拠点」画⾯にて、拠点とシフトで使⽤する「勤務区分」の紐付けを⾏います。**

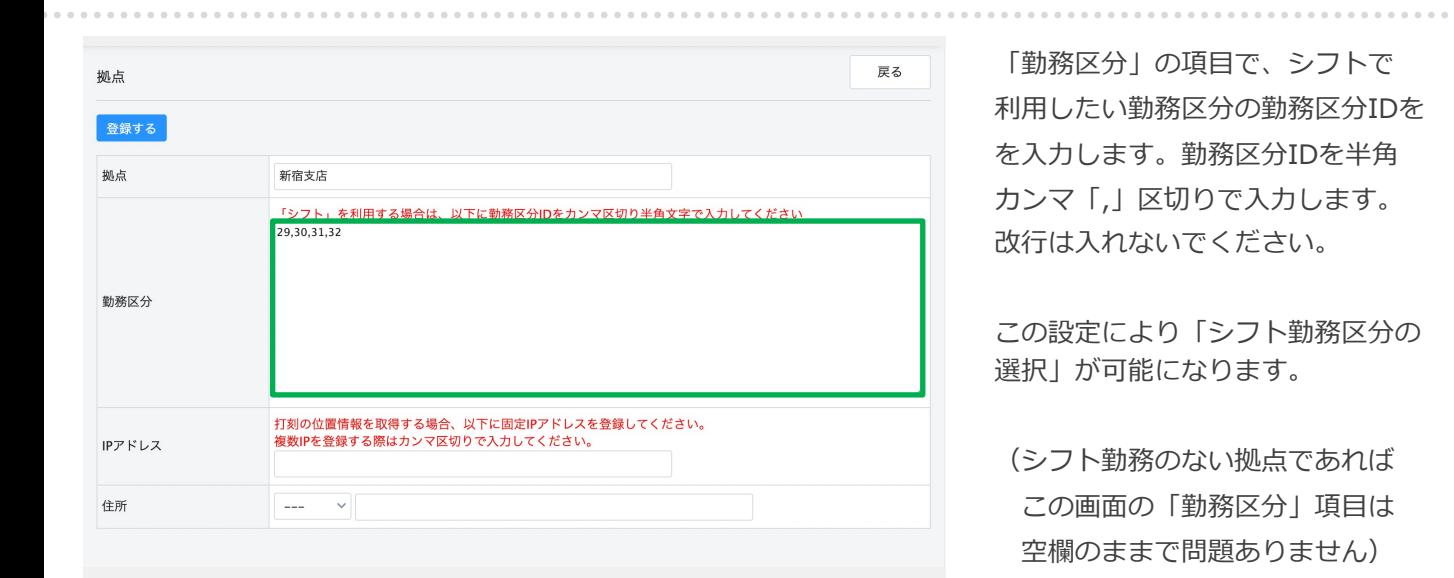

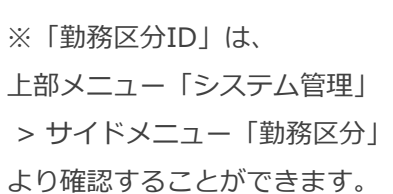

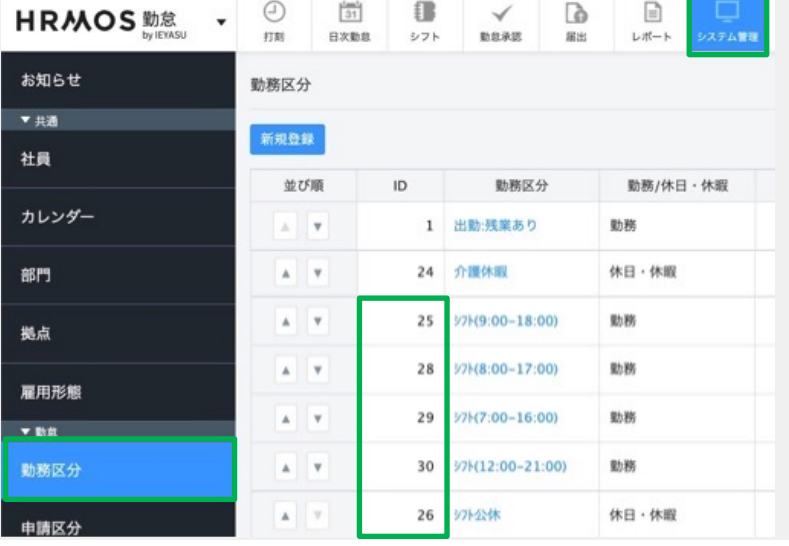

## 1-4. 社員設定

#### **「社員」画⾯にて、拠点に紐付いた社員のシフトを設定します。**

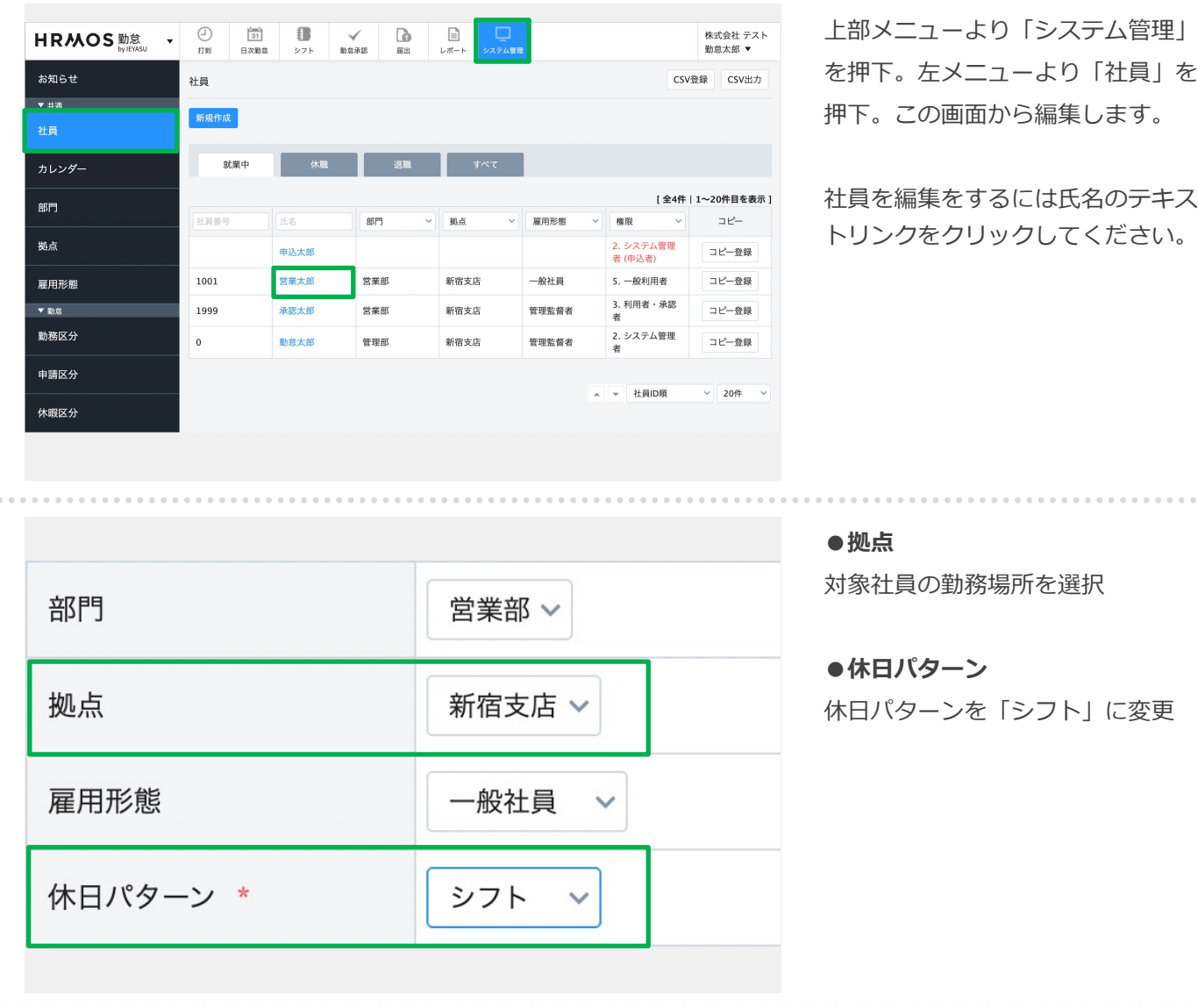

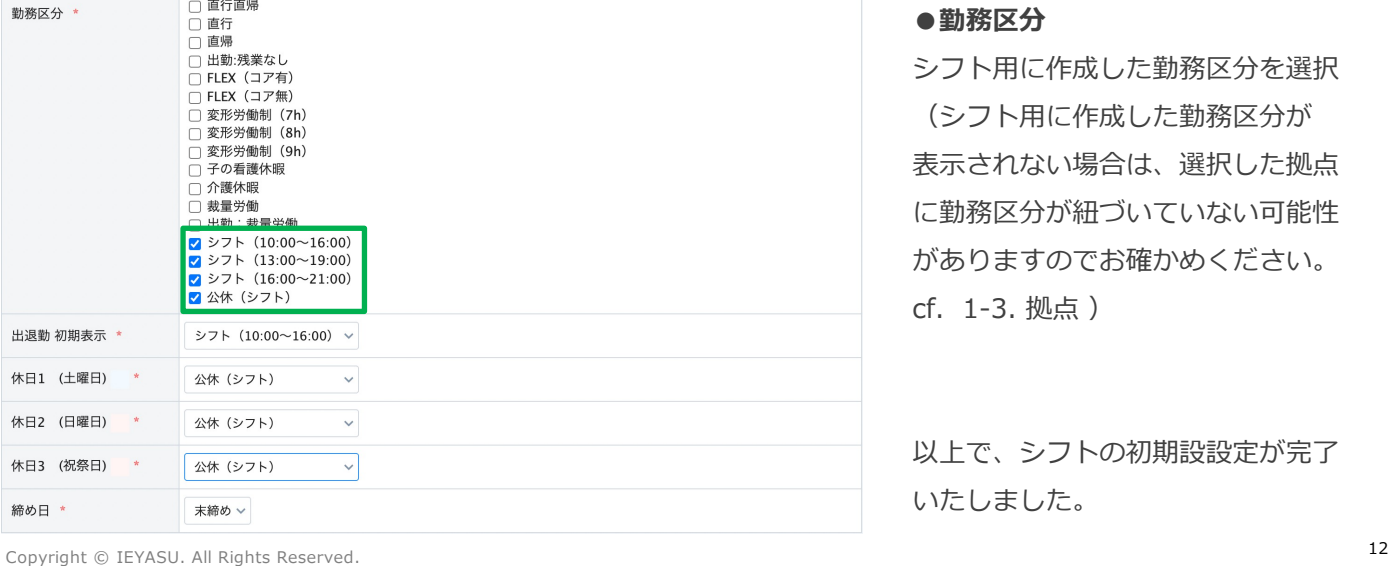

#### **●勤務区分**

シフト用に作成した勤務区分を選択 (シフト⽤に作成した勤務区分が 表⽰されない場合は、選択した拠点 に勤務区分が紐づいていない可能性 がありますのでお確かめください。 cf. 1-3. 拠点 )

以上で、シフトの初期設設定が完了 いたしました。

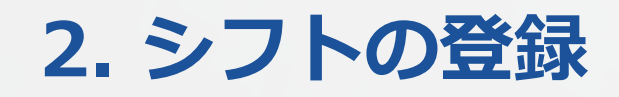

#### **⼿動でシフトを登録する⽅法をご説明いたします。**

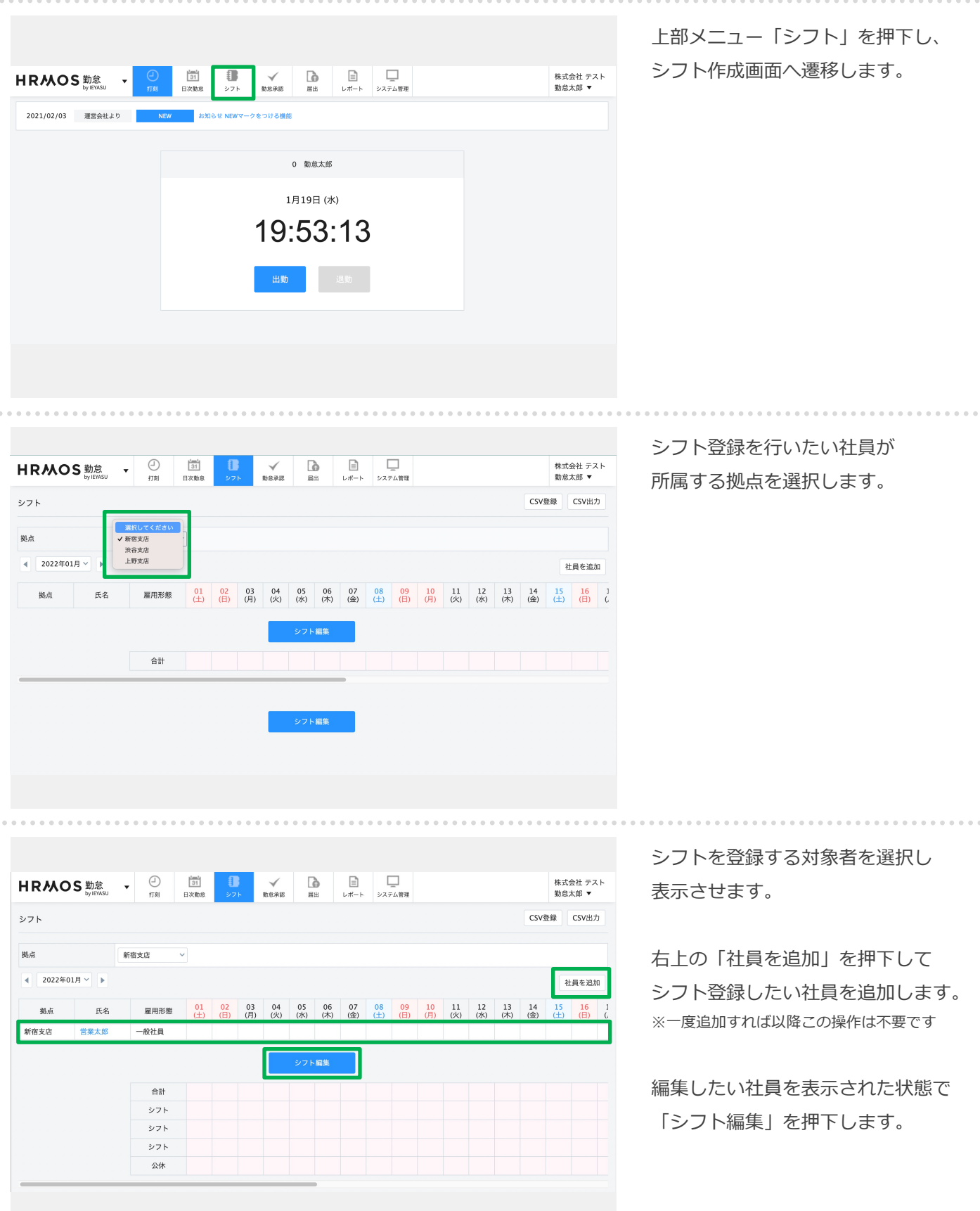

#### **⼿動でシフトを登録する⽅法をご説明いたします。**

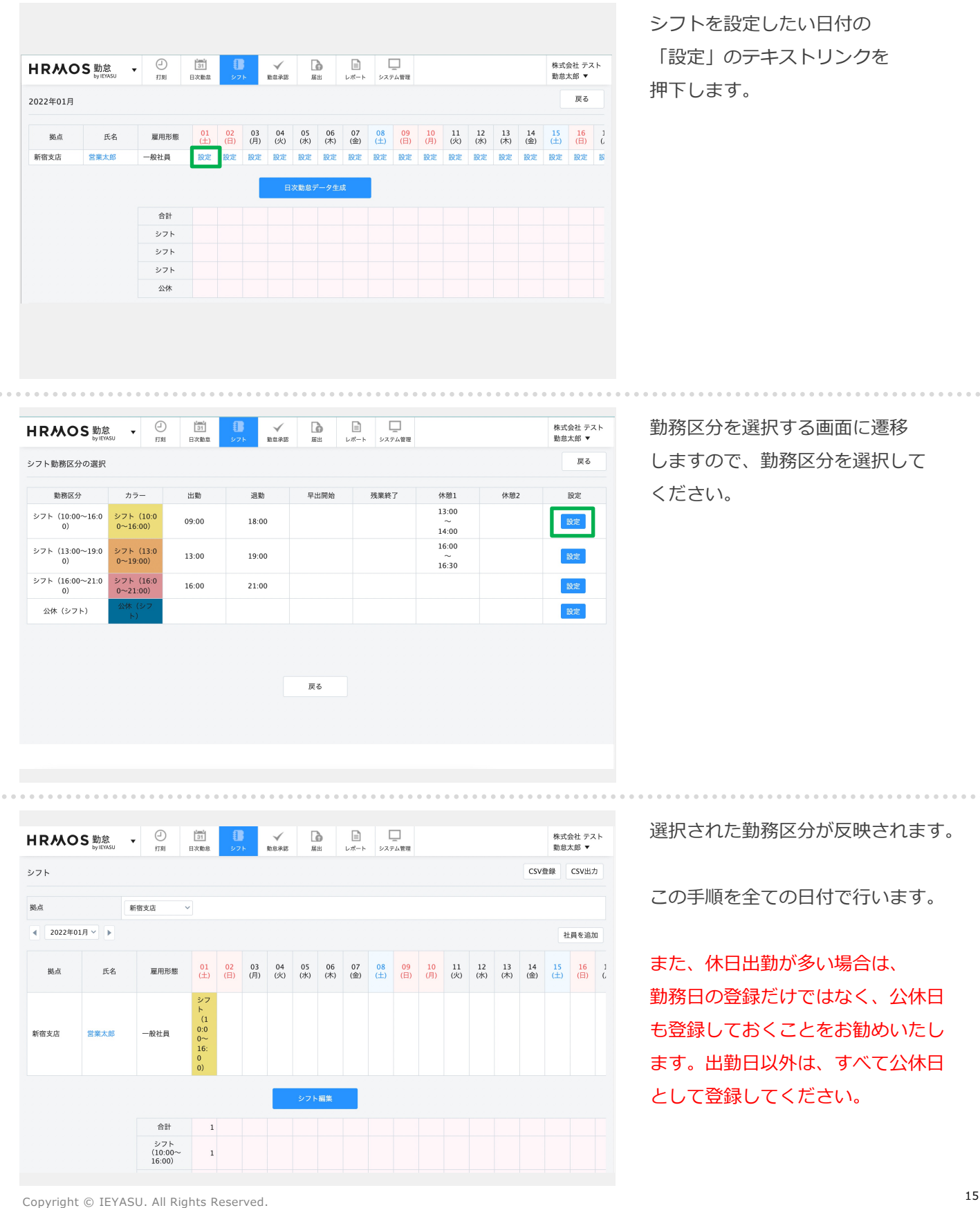

#### **⼿動でシフトを登録する⽅法をご説明いたします。**

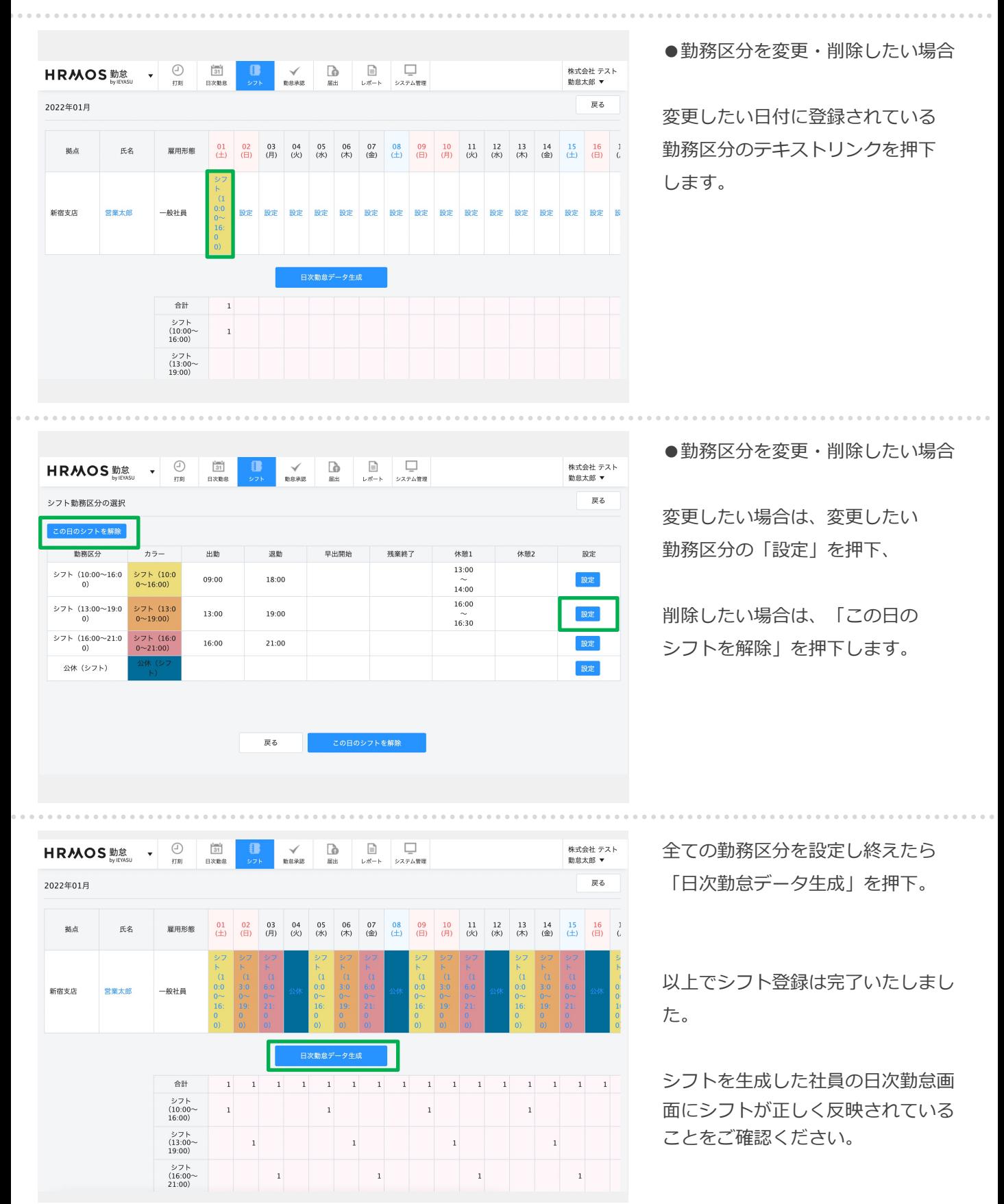

<sup>16</sup> Copyright © IEYASU. All Rights Reserved.

#### **CSVで登録する⽅法をご説明いたします。**

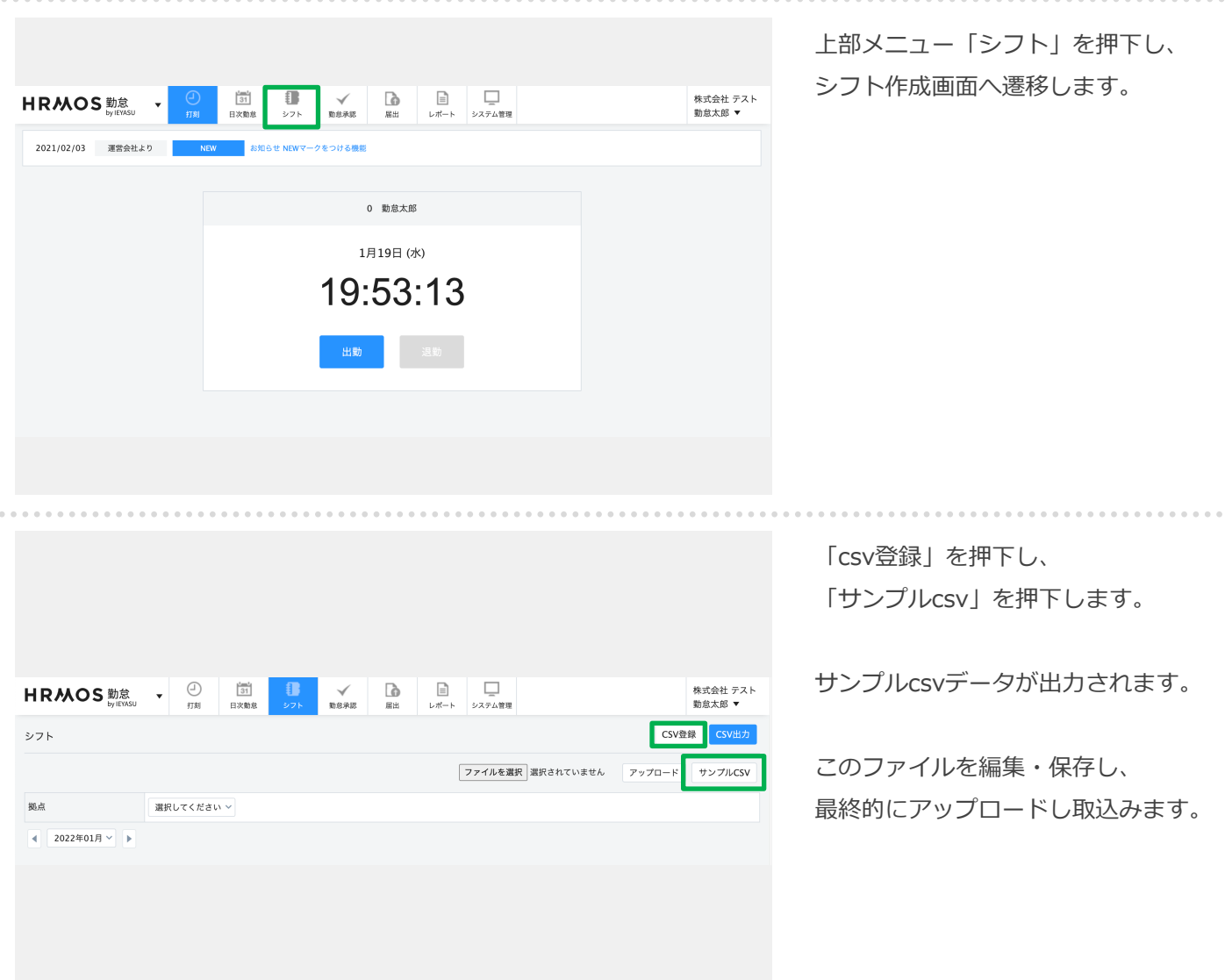

**CSVデータ**

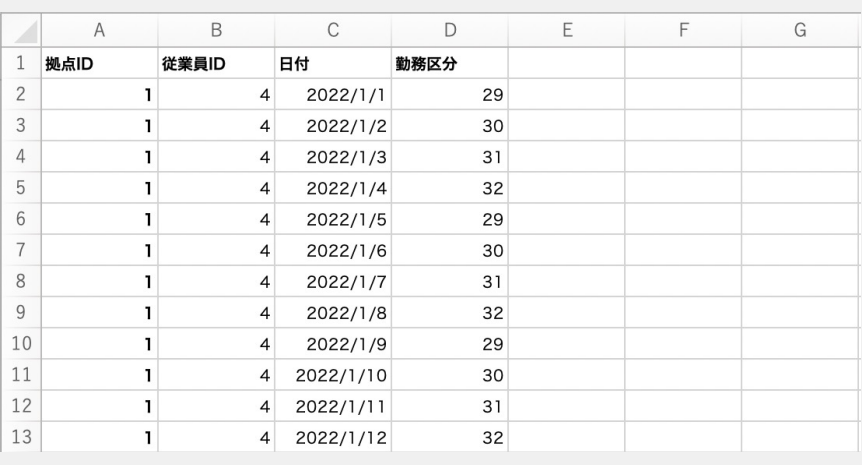

下記の項目をcsvに入力します。

- ●拠点ID
- ●従業員ID(社員ID)
- ●日付
- ●勤務区分ID

各IDは以下画⾯から確認できます。 システム管理>拠点 システム管理>社員 (注:社員番号ではなく社員IDをご参照ください) システム管理>勤務区分

#### **CSVで登録する⽅法をご説明いたします。**

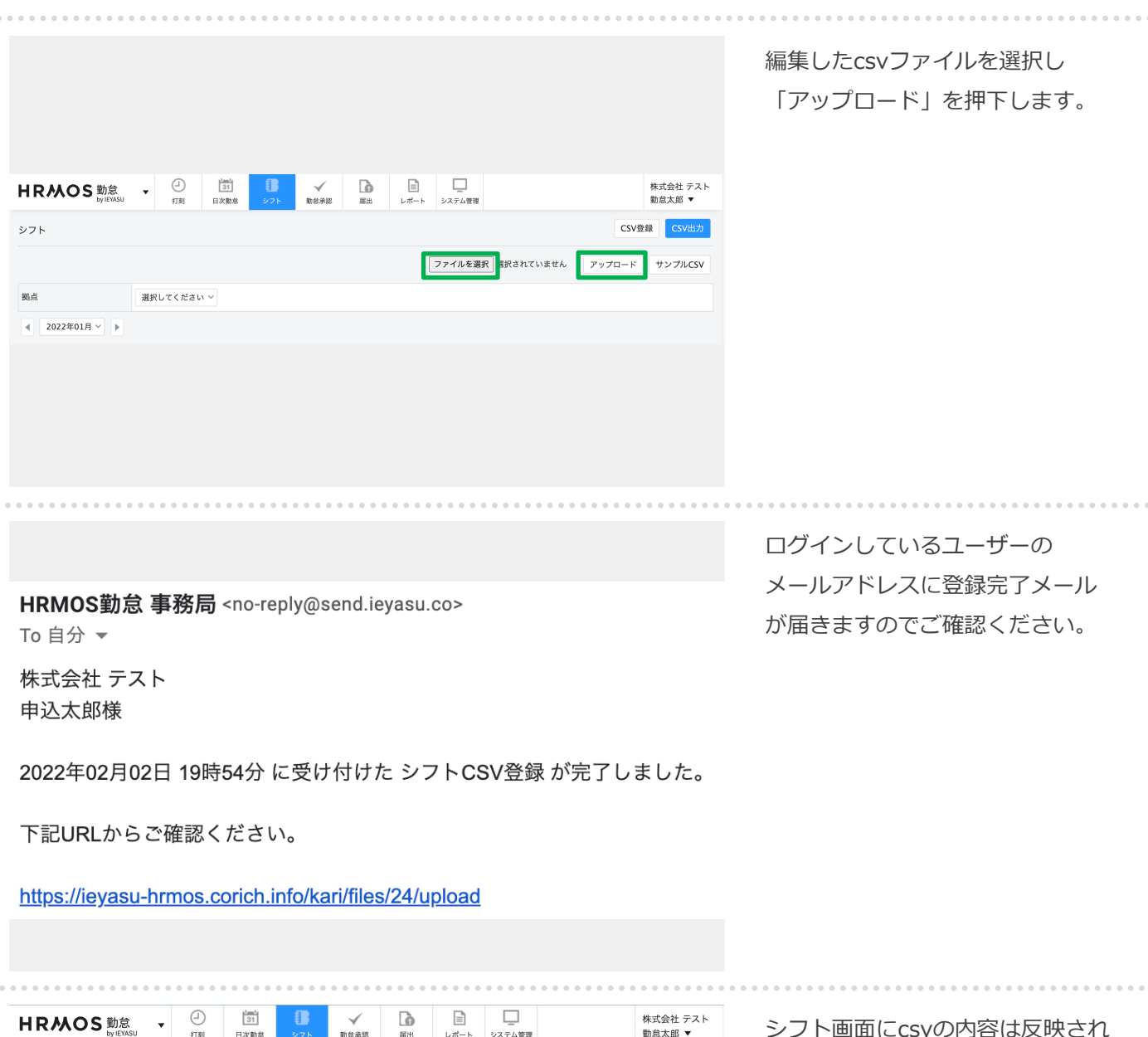

CSV登録 CSV出力 シフト 新宿支店 拠点  $\ddot{\phantom{0}}$ 2022年01月 >  $\leftarrow$ 社員を追加  $03$ <br>(月)  $04$  (火)  $\frac{05}{(\nparallel)}$  $06$ (木)  $\frac{09}{(\Box)}$  $\begin{array}{cc} 11 & 12 \\ (\not\gg) & (\not\gg) \end{array}$  $\begin{array}{c} 13 \\ (\star) \end{array}$  $\stackrel{01}{\scriptstyle (\pm)}$  $\begin{array}{c} 02 \\ \textcolor{blue}{\textcircled{\scriptsize{1}}} \end{array}$  $\overset{\text{O7}}{\underset{\text{(m)}}{\oplus}}$  $\overset{08}{(\pm)}$  $\frac{10}{(\text{H})}$  $^{14}_{(\hat{\pm})}$ 拠点 氏名 雇用形態 シト (1 0:0 ~ 16:0 0)  $57$   $60$   $60$   $21$   $0$   $0$ シト (1<br>6:0 ~ 21:0  $\begin{array}{l} 0.7 \\ 0.7 \\ 0.7 \\ 0.7 \\ 0.7 \\ 0.7 \\ 0.9 \\ 0.0 \\ 0.0 \\ \end{array}$ シト (1 3:0 ~ 19:0 0)  $50 - 1$ <br> $60 - 21$ <br> $0 - 21$ シト (1 3:0<br>0~19:0  $\begin{array}{c} \n \uparrow \\
0:0 \\
0 \sim \\
16: \\
0 \\
0\n \end{array}$  $\begin{array}{c} \hline \wedge \ 0.0 \\ 0.0 \\ 16 \\ 0 \end{array}$  $\begin{array}{c} \hline \wedge \ 1 \ 0:0 \ 0 \sim \ 16: \ 0 \end{array}$ 新宿支店 営業太郎 一般社員 シフト編集 合計  $\,1\,$  $\,1\,$  $\,1\,$  $\,1$  $\,$  1  $\,$  $\,1$  $\,1\,$  $\mathbf 1$  $\mathbf 1$  $\mathbf 1$  $\,1\,$  $\,1$  $\,1\,$  $\,1\,$ シフト<br>(10:00~<br>16:00)  $\mathbf{1}$  $\mathbf 1$ 

シフト画⾯にcsvの内容は反映され ていることを確認します。

※まだシフト登録は完了していませ ん。シフトをアップロードしたあと に日次勤怠データの生成を行う必要 があります。

<sup>18</sup> Copyright © IEYASU. All Rights Reserved.

# 2-2. シフトのcsv取込登録 (3/3)

#### **CSVで登録する⽅法をご説明いたします。**

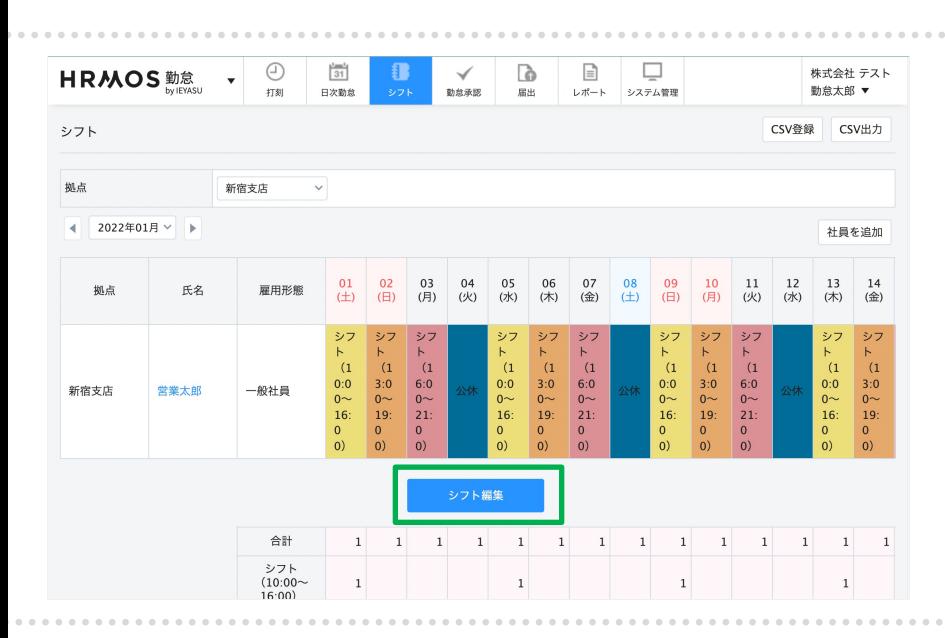

csvをアップロードしたあとに 「シフト編集」ボタンをクリック します。

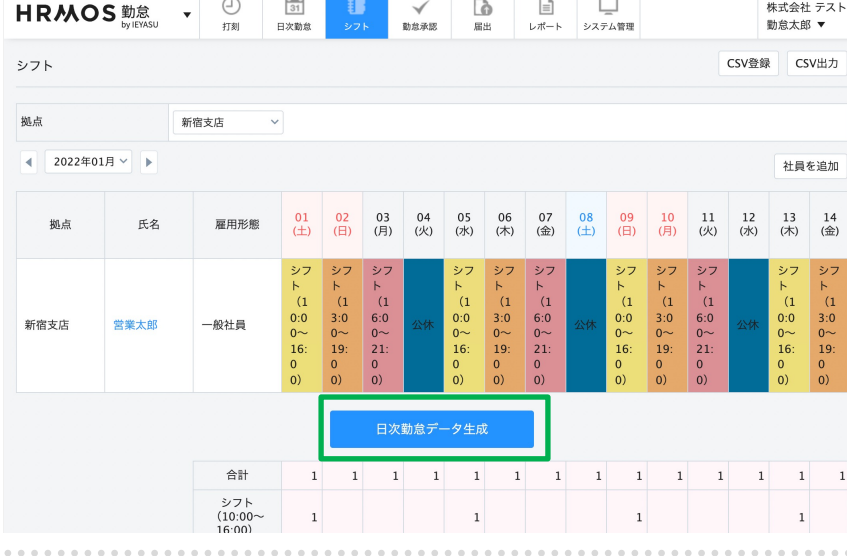

「日次勤怠データ生成」ボタンを クリックして、シフト登録は完了と なります。

シフトを生成した社員の日次勤怠画 面にシフトが正しく反映されている ことをご確認ください。

# **3. よくある質問と活⽤事例**

### 3. よくある質問

#### **よくある質問のリンクをまとめておりますので、是非ご覧ください。**

#### **■ よくある質問**

**Q シフト登録時、登録したい勤務区分が表⽰されない** [勤務区分設定と拠点設定に誤りがある](https://faq.ieyasu.co/kintai/162/)可能性がございます。 https://faq.ieyasu.co/kintai/162/

#### **Q シフト設定の社員が休⽇出勤した場合、打刻ができません。**

勤務⽇以外の設定が何もされていない場合、打刻できません。 勤務⽇以外(休⽇)の設定を「公休」に設定することで休⽇出勤でも打刻が可能になります。 [勤務区分にてシフト⽤の「公休」を作](https://faq.ieyasu.co/kintai/829/)成し、シフト設定をしてください。 https://faq.ieyasu.co/kintai/829/

#### **Q社員設定画⾯でシフトの勤務区分を選択できない。**

[システム管理>社員]画面で、その社員が利用する勤務区分にチェックを入れ 紐付けることができますが、シフトの勤務区分が表⽰されない場合があります。 [その原因は、シフトの勤務区分と拠点](https://faq.ieyasu.co/kintai/7569/)が紐づいていないことが原因です。 https://faq.ieyasu.co/kintai/7569/

#### **Q. シフト登録の権限を設定する⽅法について**

[勤怠設定画⾯より、シフト登録ができる](https://faq.ieyasu.co/kintai/7034/)権限を設定することができます。 https://faq.ieyasu.co/kintai/7034/

#### **Q. シフト開始日とは?**

[システム管理 > 勤怠設定 > 集計期間・36協定タブ]にある「シフト開始⽇」の項⽬では、 上部メニュー [シフト]のシフト開始日を設定します。

https://faq.ieyasu.co/kintai/6868/